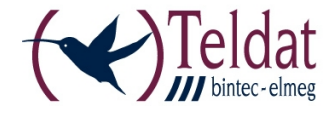

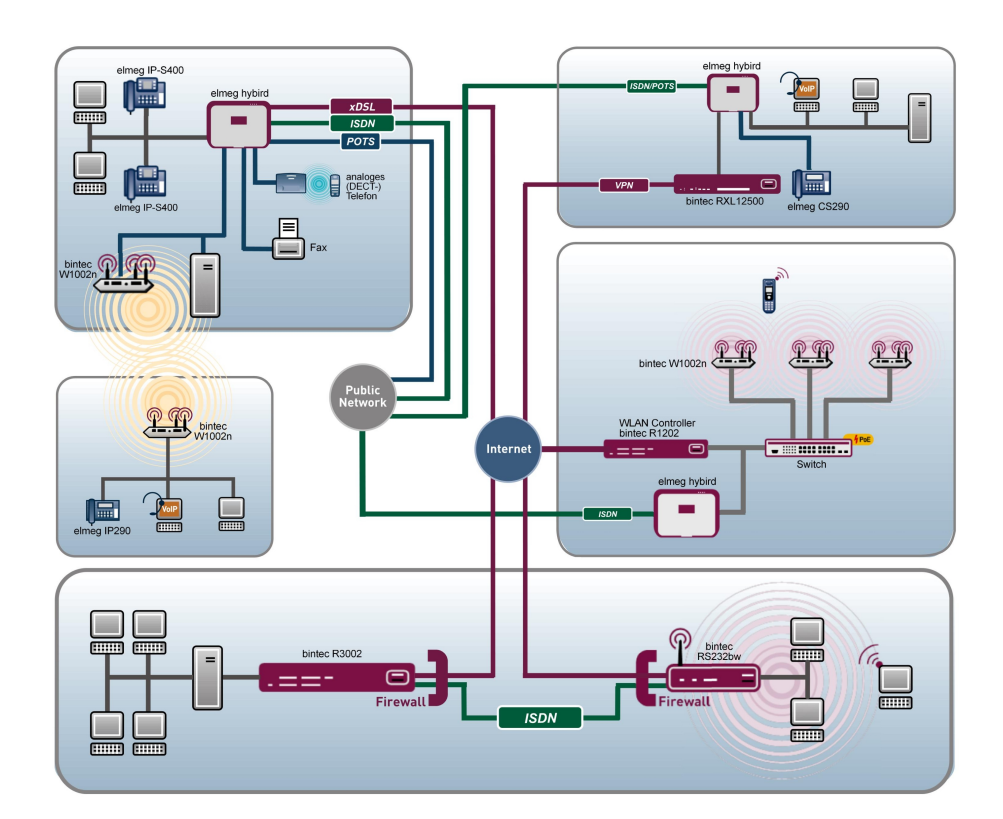

# Benutzerhandbuch Release Notes

7.10.5

Copyright© Version 1.0, 2012 Teldat GmbH

#### **Rechtlicher Hinweis**

#### **Ziel und Zweck**

Dieses Dokument ist Teil des Benutzerhandbuchs zur Installation und Konfiguration von Teldat-Geräten. Für neueste Informationen und Hinweise zum aktuellen Software-Release sollten Sie in jedem Fall zusätzlich unsere Release Notes lesen – insbesondere, wenn Sie ein Software-Update zu einem höheren Release-Stand durchführen. Die aktuellsten Release Notes sind zu finden unter [www.teldat.de](http://www.teldat.de) .

#### **Haftung**

Der Inhalt dieses Handbuchs wurde mit größter Sorgfalt erarbeitet. Die Angaben in diesem Handbuch gelten jedoch nicht als Zusicherung von Eigenschaften Ihres Produkts. Teldat GmbH haftet nur im Umfang ihrer Verkaufs- und Lieferbedingungen und übernimmt keine Gewähr für technische Ungenauigkeiten und/oder Auslassungen.

Die Informationen in diesem Handbuch können ohne Ankündigung geändert werden. Zusätzliche Informationen sowie Release Notes für Teldat-Gateways finden Sie unter [www.teldat.de](http://www.teldat.de) .

Teldat-Produkte bauen in Abhängigkeit von der Systemkonfiguration WAN-Verbindungen auf. Um ungewollte Gebühren zu vermeiden, sollten Sie das Produkt unbedingt überwachen. Teldat GmbH übernimmt keine Verantwortung für Datenverlust, ungewollte Verbindungskosten und Schäden, die durch den unbeaufsichtigten Betrieb des Produkts entstanden sind.

#### **Marken**

Teldat und das Teldat-Logo, bintec und das bintec-Logo, artem und das artem-Logo, elmeg und das elmeg-Logo sind eingetragene Warenzeichen der Teldat GmbH.

Erwähnte Firmen- und Produktnamen sind in der Regel Warenzeichen der entsprechenden Firmen bzw. Hersteller.

#### **Copyright**

Alle Rechte sind vorbehalten. Kein Teil dieses Handbuchs darf ohne schriftliche Genehmigung der Firma Teldat GmbH in irgendeiner Form reproduziert oder weiterverwertet werden. Auch eine Bearbeitung, insbesondere eine Übersetzung der Dokumentation, ist ohne Genehmigung der Firma Teldat GmbH nicht gestattet.

#### **Richtlinien und Normen**

Informationen zu Richtlinien und Normen finden Sie in den Konformitätserklärungen unter [www.teldat.de](http://www.teldat.de) .

#### **Wie Sie Teldat GmbH erreichen**

Teldat GmbH, Südwestpark 94, D-90449 Nürnberg, Deutschland, Telefon: +49 911 9673 0, Fax: +49 911 688 07 25 Teldat France S.A.S., 6/8 Avenue de la Grande Lande, F-33174 Gradignan, Frankreich, Telefon: +33 5 57 35 63 00, Fax: +33 5 56 89 14 05 Internet: [www.teldat.de](http://www.teldat.de)

# **Inhaltsverzeichnis**

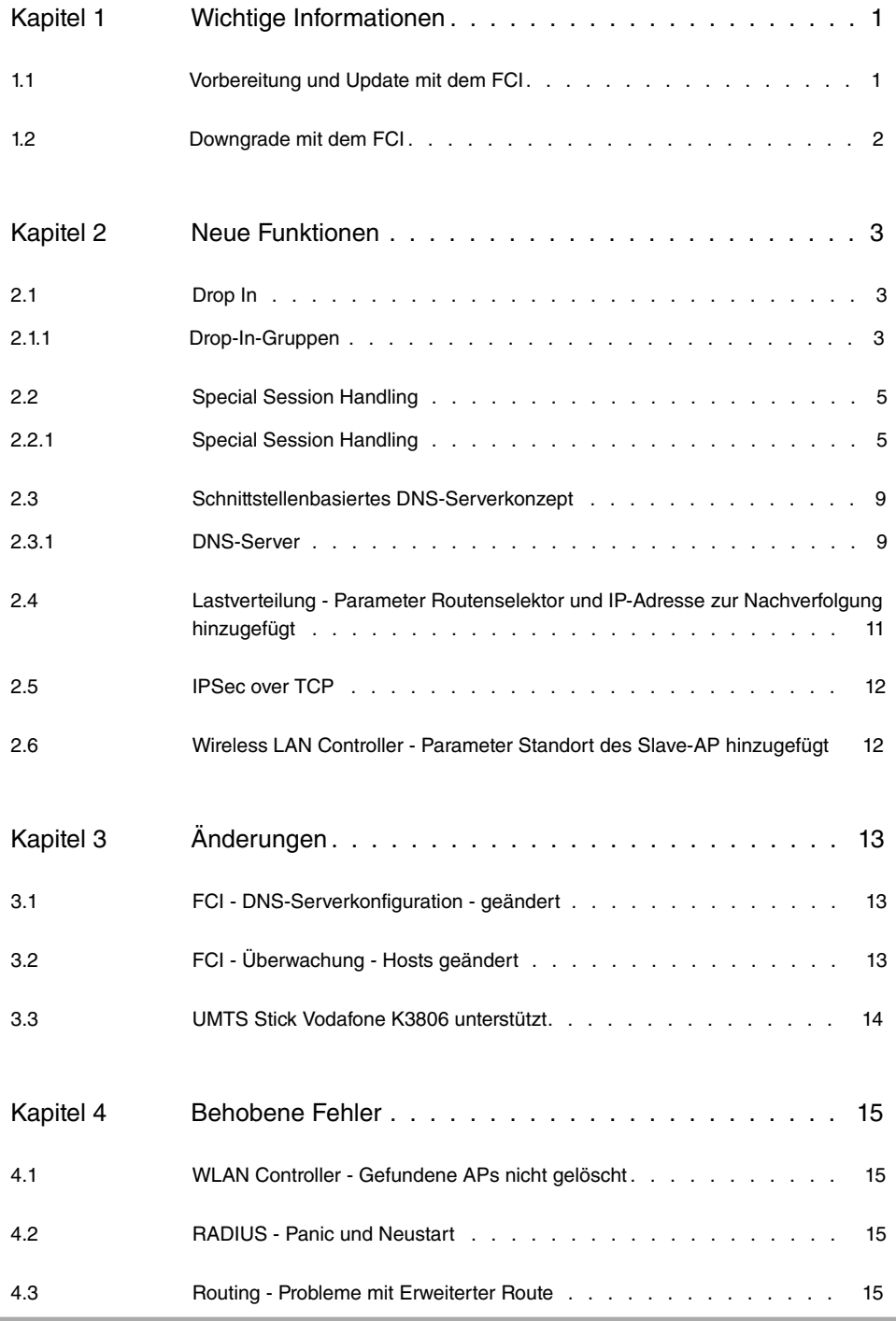

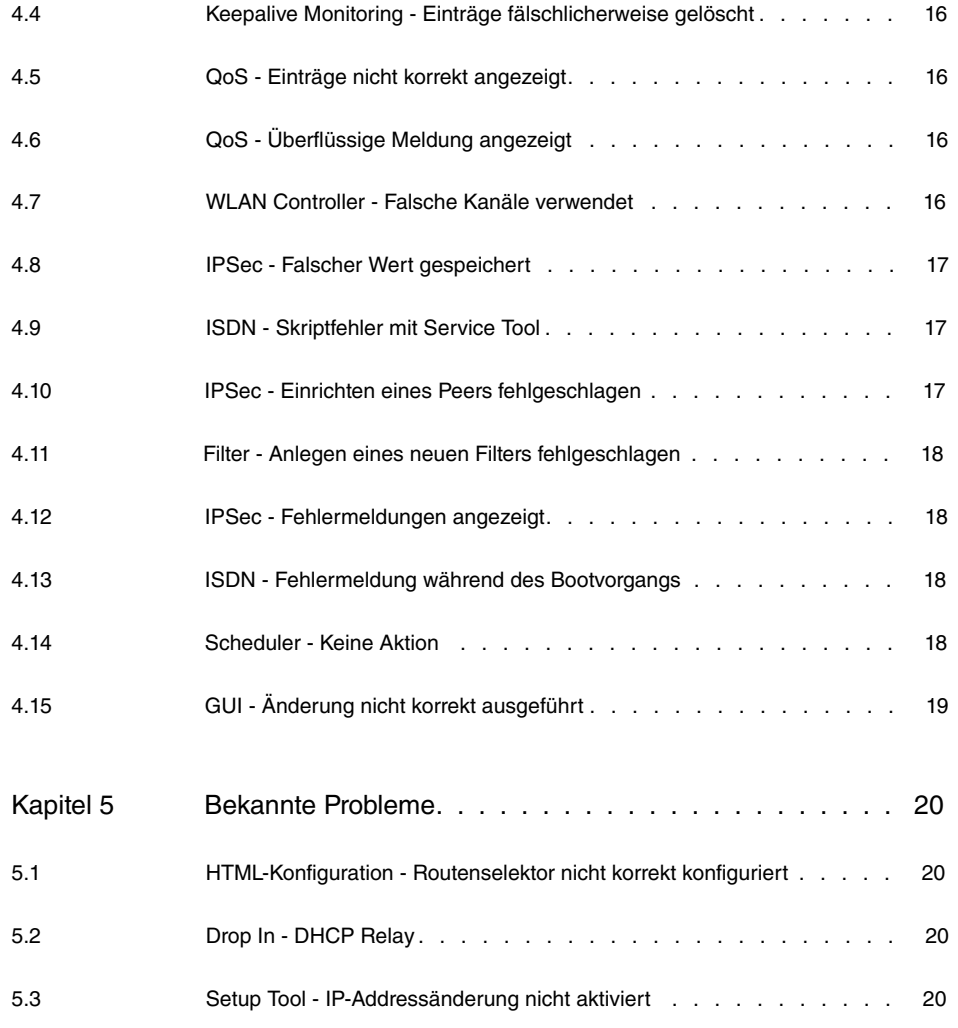

# <span id="page-4-1"></span><span id="page-4-0"></span>**Kapitel 1 Wichtige Informationen**

## **1.1 Vorbereitung und Update mit dem FCI**

Das Update der Systemsoftware mit dem Graphic Configuration Interface erfolgt mit einer BLUP-Datei (Bintec Large Update), um alle notwendigen Module intelligent zu aktualisieren. Dabei werden alle diejenigen Elemente aktualisiert, die im BLUP neuer sind als auf Ihrem Gateway.

#### **Hinweis**

Die Folge eines unterbrochenen Update-Vorgangs könnte sein, dass Ihr Gateway nicht mehr bootet. Schalten Sie Ihr Gateway deshalb nicht aus, während das Update durchgeführt wird.

Gehen Sie folgendermaßen vor, um mit dem Graphic Configuration Interface ein Update auf **Systemsoftware 7.10.5** vorzubereiten und durchzuführen:

- (1) Für das Update benötigen Sie die Datei <code>xxxxx\_b171005.xxx,</code> wobei <code>xxxxx</code> für Ihr Gerät steht. Stellen Sie sicher, dass die Datei, welche Sie für das Update benötigen, auf Ihrem PC verfügbar ist. Wenn die Datei nicht auf Ihrem PC verfügbar ist, geben Sie [www.teldat.de](http:// www.teldat.de) in Ihren Browser ein. Die Teldat-Homepage öffnet sich. Im Download-Bereich Ihres Gateways finden Sie die benötigte Datei. Speichern Sie sie auf Ihrem PC.
- (2) Sichern Sie die aktuelle Boot-Konfiguration vor dem Update. Exportieren Sie die aktuelle Boot-Konfiguration über das Menü **Wartung**->**Software &Konfiguration** des Graphic Configuration Interface. Wählen Sie dazu: Aktion =  $\textit{Konfiguration ex--}$ portieren, Aktueller Dateiname im Flash = boot, Zertifikate und Schlüssel ein- $\text{schließen} = \text{aktiviert}$ , Verschlüsselung der Konfiguration =  $\text{deathiviert}$  Bestätigen Sie mit **Los**. Das Fenster **Öffnen von <Name des Gateways>.cf** öffnet sich. Belassen Sie die Auswahl bei *Datei speichern* und klicken Sie auf **OK**, um die Konfiguration auf Ihrem PC zu speichern. Die Datei <Name des Gateways.cf> wird gespeichert, das Fenster **Downloads** zeigt die gespeicherte Datei.
- (3) Führen Sie das Update auf Systemsoftware 7.10.5 über das Menü **Wartung**->**Software &Konfiguration** durch. Wählen Sie dazu: **Aktion** =  sieren, Quelle = Lokale Datei, Dateiname = XXXXX b171005. xxx. Bestätigen Sie mit **Los**. Die Meldung "System Anfrage. Bitte warten. Ihre Anfrage wird bearbeitet." bzw. "System Maintenance. Please stand by. Operation in progress." zeigt, dass die gewählte Datei in das Gerät geladen wird. Wenn der Ladevorgang beendet ist, sehen Sie die Meldung "System - Maintenance. Sucess. Operation completed success-

fully". Klicken Sie auf **Reboot**. Sie sehen die Meldung "System - Reboot. Rebooting. Please wait. This takes approximately 40 seconds". Das Gerät startet mit der neuen Systemsoftware, das Browser-Fenster öffnet sich.

## <span id="page-5-0"></span>**1.2 Downgrade mit dem FCI**

Wenn Sie ein Downgrade durchführen wollen, gehen Sie folgendermaßen vor:

- (1) Ersetzen Sie die aktuelle Boot-Konfiguration durch die zuvor gesicherte. Importieren Sie die gesicherte Boot-Konfiguration über das Menü **Wartung**->**Software &Konfiguration**. Wählen Sie dazu: **Aktion** = , **Verschlüsselung der Konfiguration** = deaktiviert, Dateiname = <Name des Geräts>. cf. Bestätigen Sie mit Los. Die Meldung "System Anfrage. Bitte warten. Ihre Anfrage wird bearbeitet." bzw. "System Maintenance. Please stand by. Operation in progress." zeigt, dass die gewählte Konfiguration in das Gerät geladen wird. Wenn der Ladevorgang beendet ist, sehen Sie die Meldung "System - Maintenance. Sucess. Operation completed successfully." Klicken Sie auf **Reboot**. Sie sehen die Meldung "System - Reboot. Rebooting. Please wait. This takes approximately 40 seconds." Das Gerät startet, das Browser-Fenster öffnet sich. Melden Sie sich an Ihrem Gerät an.
- (2) Führen Sie das Downgrade auf die gewünschte Softwareversion über das Menü **Wartung**->**Software &Konfiguration** durch.

Wählen Sie dazu: Aktion =  $\mathit{System}$ stemsoftware aktualisieren, Quelle =  $\it{Loka-}$ 1e Datei, **Dateiname** =  $R3000$  b171001. r3d (Beispiel). Bestätigen Sie mit Los. Die Meldung "System Anfrage. Bitte warten. Ihre Anfrage wird bearbeitet." bzw. "System Maintenance. Please stand by. Operation in progress." zeigt, dass die gewählte Datei in das Gerät geladen wird. Wenn der Ladevorgang beendet ist, sehen Sie die Meldung "System - Maintenance. Sucess. Operation completed successfully". Klicken Sie auf **Reboot**. Sie sehen die Meldung "System - Reboot. Rebooting. Please wait. This takes approximately 40 seconds". Das Gerät startet mit der neuen Systemsoftware, das Browser-Fenster öffnet sich.

Sie können sich an Ihrem Gerät anmelden und es konfigurieren.

# <span id="page-6-0"></span>**Kapitel 2 Neue Funktionen**

**Systemsoftware 7.10.5** enthält eine Reihe neuer Funktionen, die den Leistungsumfang gegenüber der letzten Version der Systemsoftware erheblich erweitern.

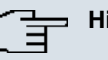

#### **Hinweis**

Bitte beachten Sie, dass nicht alle hier aufgeführten neuen Funktionen für alle Geräte zur Verfügung stehen. Informieren Sie sich ggf. im aktuellen Datenblatt Ihres Gerätes oder im entsprechenden Handbuch.

## <span id="page-6-1"></span>**2.1 Drop In**

Ab **Systemsoftware 7.10.5** ist das neue Menü **Netzwerk**->**Drop In** verfügbar.

Mit dem Drop-In-Modus können Sie ein Netzwerk in mehrere Segmente aufteilen, ohne das IP-Netzwerk in Subnetze teilen zu müssen. Dazu können mehrere Schnittstellen in einer Drop-In-Gruppe zusammengefasst und einem Netzwerk zugeordnet werden. Alle Schnittstellen sind dann mit der gleichen IP-Adresse konfiguriert.

Die Netzwerkkomponenten eines Segments, die an einem Anschluss angschlossen sind, können dann gemeinsam z. B. mit einer Firewall geschützt werden. Der Datenverkehr von Netzwerkkomponenten zwischen einzelnen Segmenten, die unterschiedlichen Ports zugeordnet sind, wird dann entsprechend der konfigurierten Firewall-Regeln kontrolliert.

## <span id="page-6-2"></span>**2.1.1 Drop-In-Gruppen**

Im Menü **Netzwerk**->**Drop In**->**Drop-In-Gruppen** wird eine Liste aller **Drop-In-Gruppen** angezeigt. Eine **Drop In**-Gruppe repräsentiert jeweils ein Netzwerk.

#### **2.1.1.1 Neu**

Wählen Sie die Schaltfläche **Neu**, um weitere **Drop-In-Gruppen** einzurichten.

Das Menü **Netzwerk**->**Drop In**->**Drop-In-Gruppen**->**Neu** besteht aus folgenden Feldern:

**Felder im Menü Basisparameter**

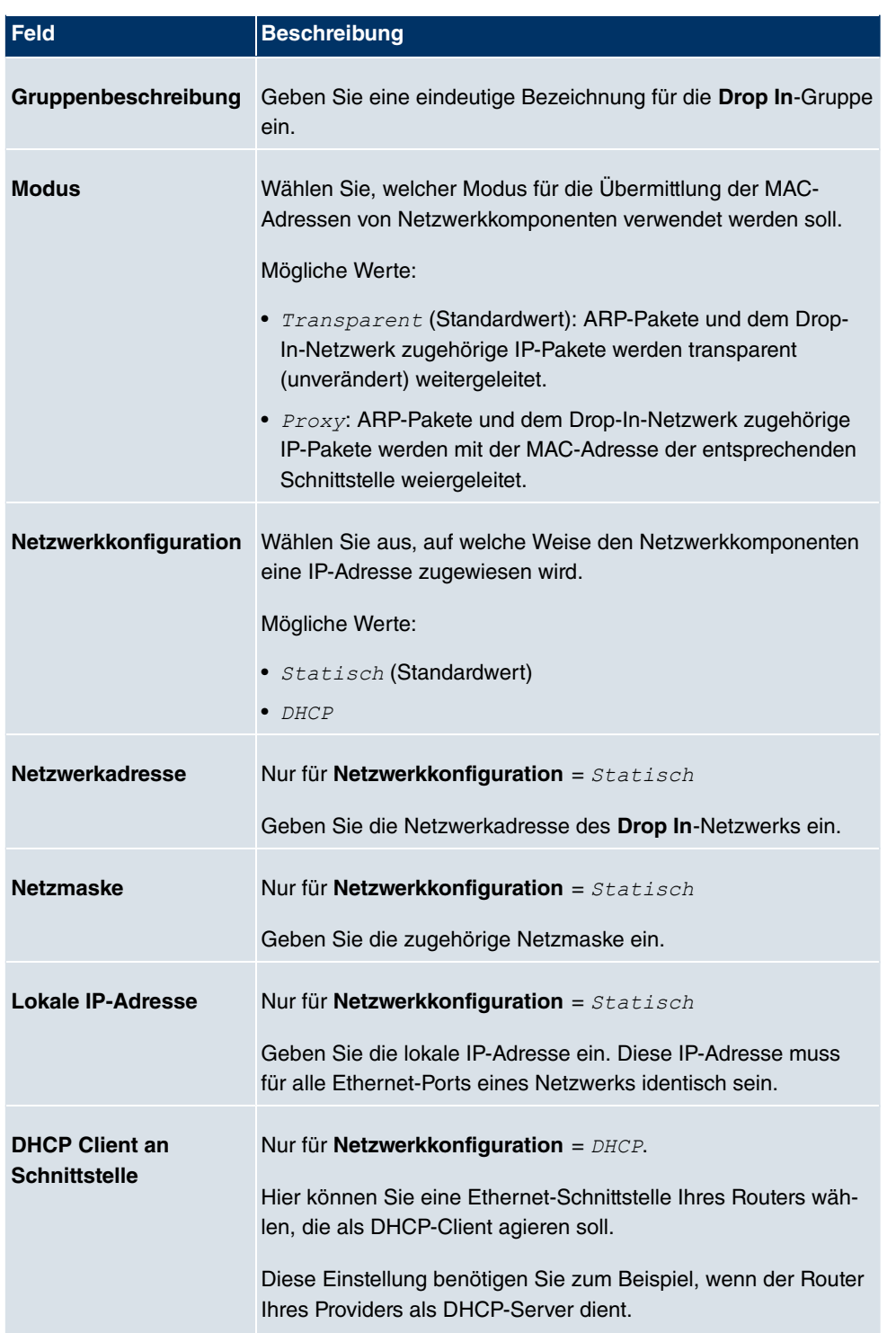

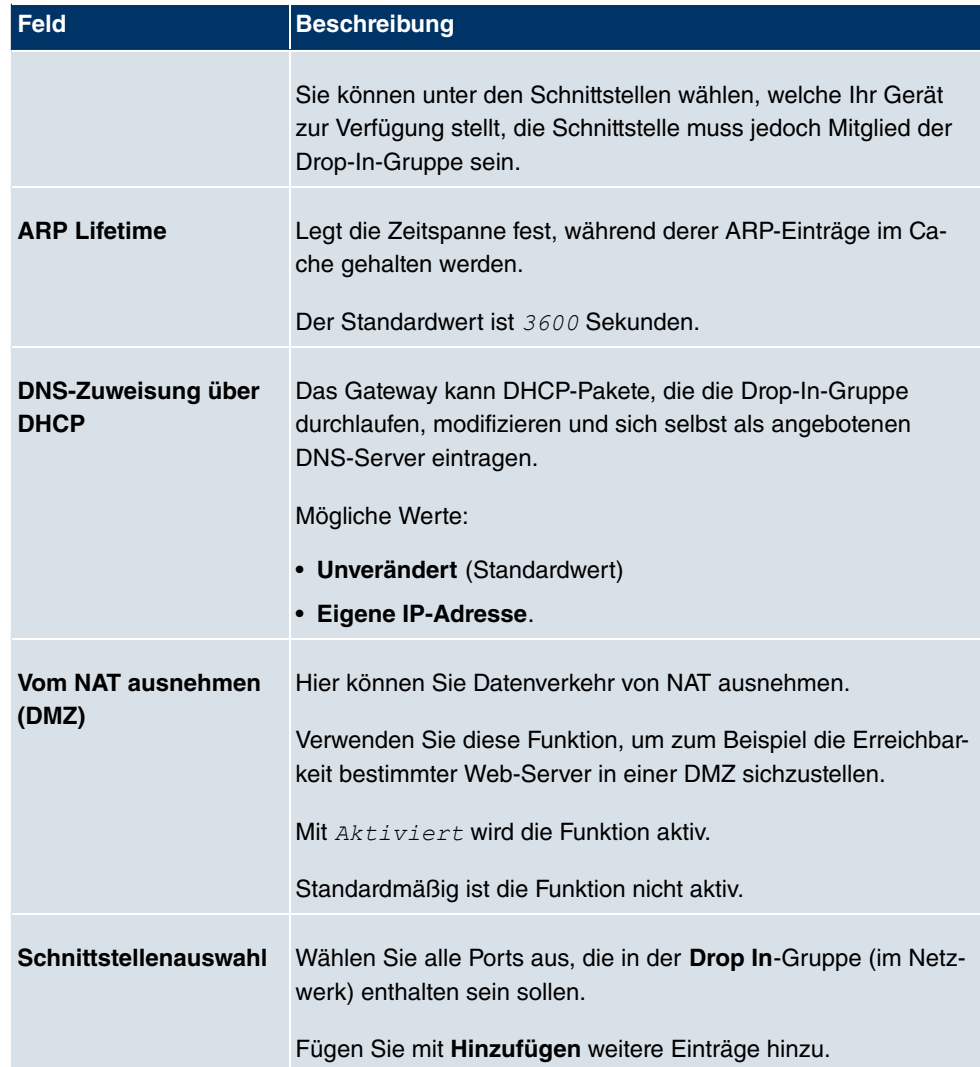

## <span id="page-8-0"></span>**2.2 Special Session Handling**

<span id="page-8-1"></span>Ab **Systemsoftware 7.10.5** ist das neue Menü **Netzwerk**->**Lastverteilung**->**Special Session Handling** verfügbar.

## **2.2.1 Special Session Handling**

**Special Session Handling** ermöglicht Ihnen einen Teil des Datenverkehrs auf Ihrem Gerät über eine bestimmte Schnittstelle zu leiten. Dieser Datenverkehr wird von der Funktion **Lastverteilung** ausgenommen.

Die Funktion **Special Session Handling** können Sie zum Beispiel beim Online Banking verwenden, um sicherzustellen, dass der HTTPS-Datenverkehr auf einen bestimmten Link übertragen wird. Da beim Online Banking geprüft wird, ob der gesamte Datenverkehr aus derselben Quelle stammt , würde ohne **Special Session Handling** die Datenübertragung bei Verwendung von **Lastverteilung** unter Umständen abgebrochen.

Im Menü **Netzwerk**->**Lastverteilung**->**Special Session Handling** wird eine Liste mit Einträgen angezeigt. Wenn Sie noch keine Einträge konfiguriert haben, ist die Liste leer.

Jeder Eintrag enthält u.a. Parameter, welche die Eigenschaften eines Datenpakets mehr oder weniger detailliert beschreiben. Das erste Datenpaket, auf das die hier konfigurierten Eigenschaften zutreffen, legt die Route für bestimmte nachfolgende Datenpakete fest.

Welche Datenpakete danach über diese Route geleitet werden, wird im Menü **Netzwerk**->**Lastverteilung**->**Special Session Handling**->**Neu**->**Erweiterte Einstellungen** konfiguriert.

Wenn Sie zum Beispiel im Menü **Netzwerk**->**Lastverteilung**->**Special Session Handling**- >**Neu** den Parameter **Dienst** =  *45* wählen (und bei allen anderen Parametern die Standardwerte belassen), so legt das erste HTTPS-Paket die **Zieladresse** und den **Zielport** (d.h. Port 443 bei HTTPS) für später gesendete Datenpakete fest.

Wenn Sie unter **Unveränderliche Parameter** für die beide Parameter **Zieladresse** und **Zielport** die Standardeinstellung aktiviert belassen, so werden die HTTPS-Pakete mit derselben Quell-IP-Adresse wie das erste HTTPS-Paket über Port 443 zur selben **Zieladresse** über dieselbe Schnittstelle wie das erste HTTPS-Paket geroutet.

#### **2.2.1.1 Bearbeiten oder Neu**

Wählen Sie das Symbol <sub>(2)</sub>, um vorhandene Einträge zu bearbeiten. Wählen Sie die Schaltfläche **Neu**, um neue Einträge anzulegen.

Das Menü **Netzwerk**->**Lastverteilung**->**Special Session Handling**->**Neu** besteht aus folgenden Feldern:

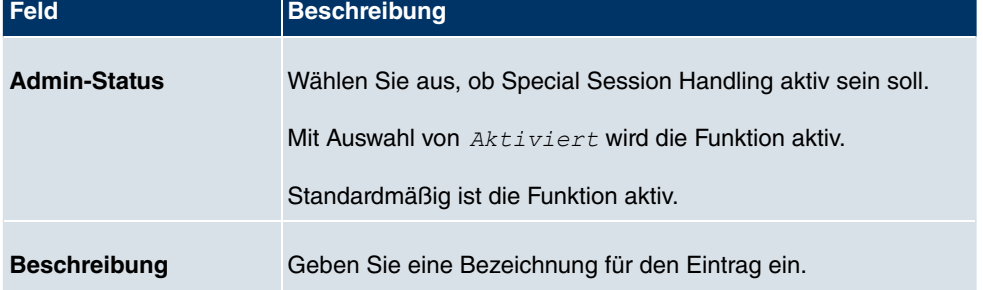

#### **Felder im Menü Basisparameter**

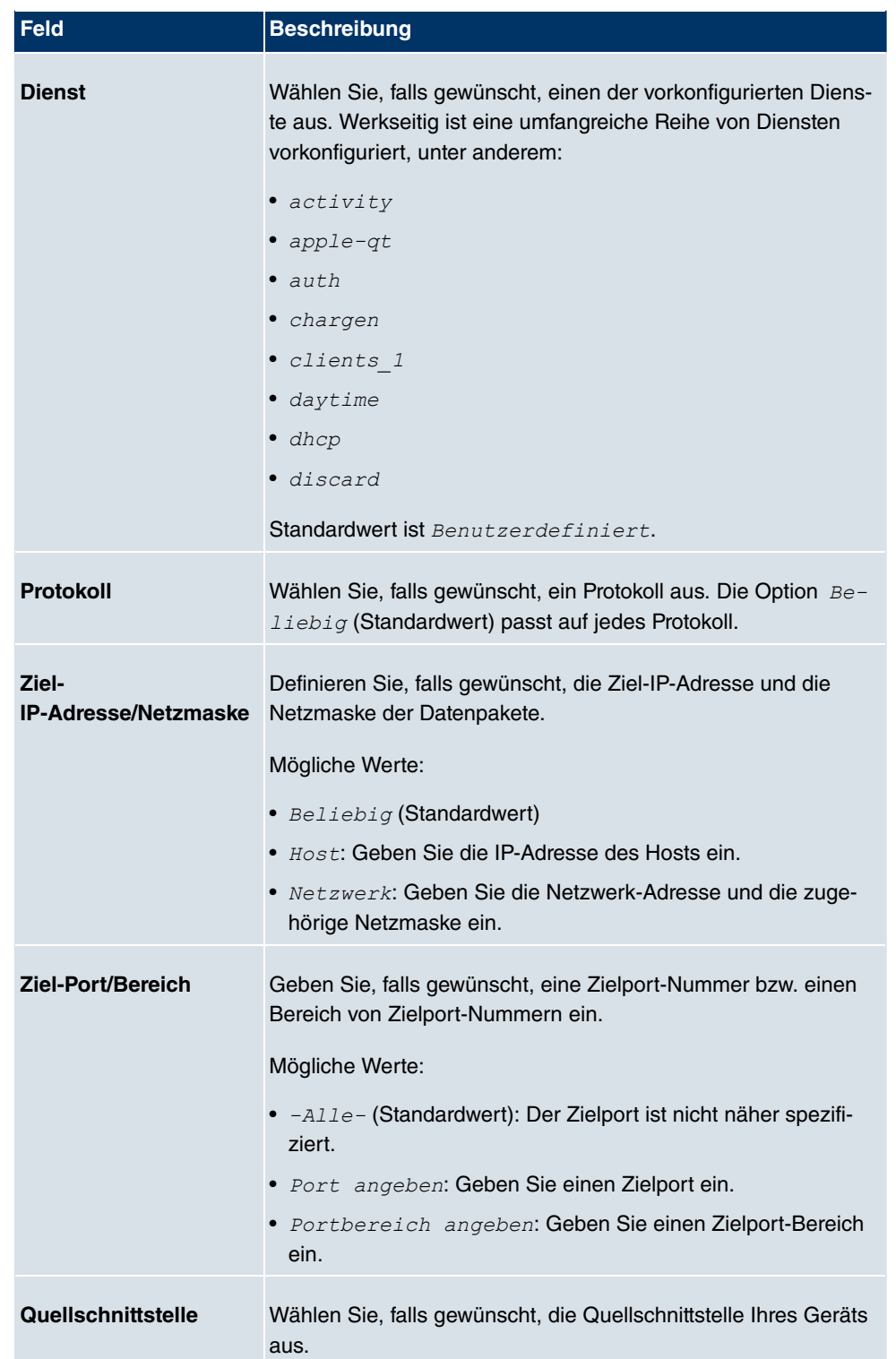

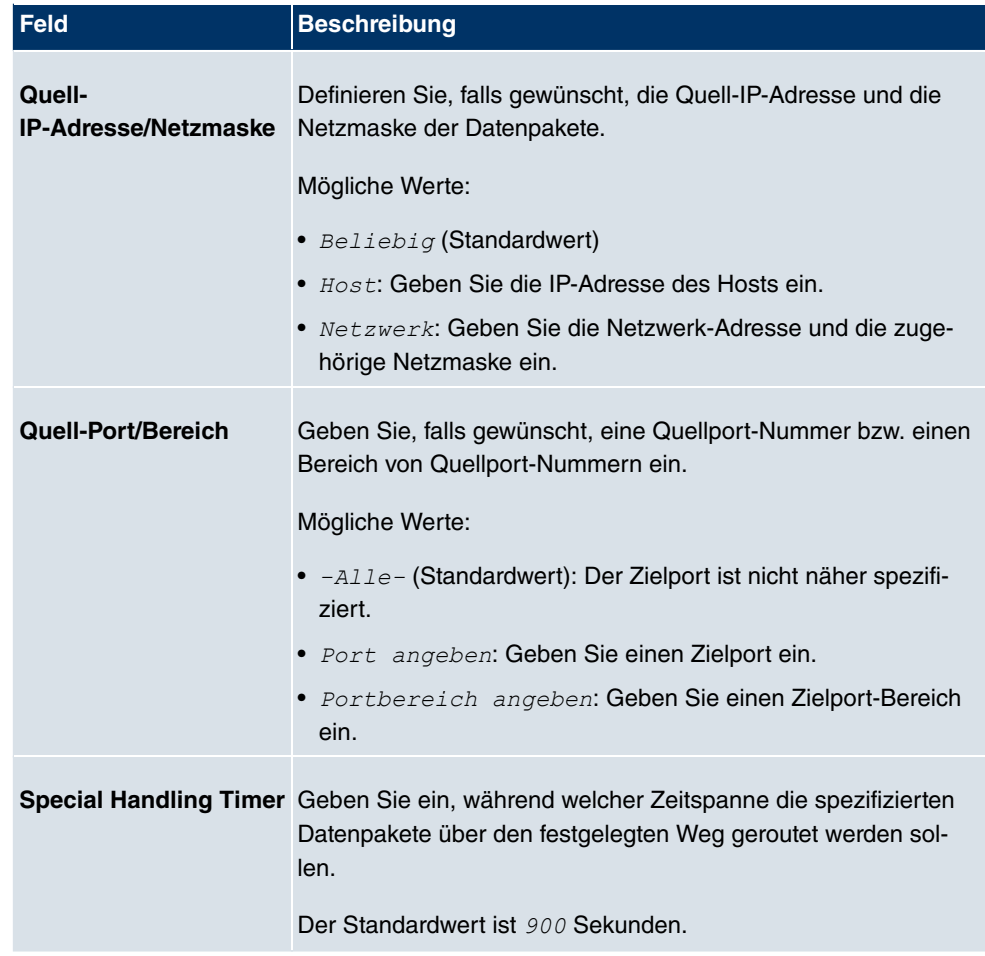

Das Menü **Erweiterte Einstellungen** besteht aus folgenden Feldern:

#### **Felder im Menü Erweiterte Einstellungen**

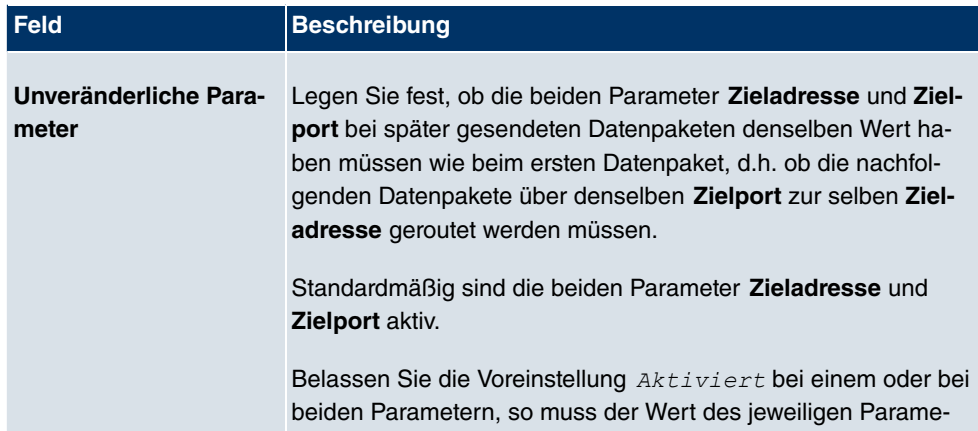

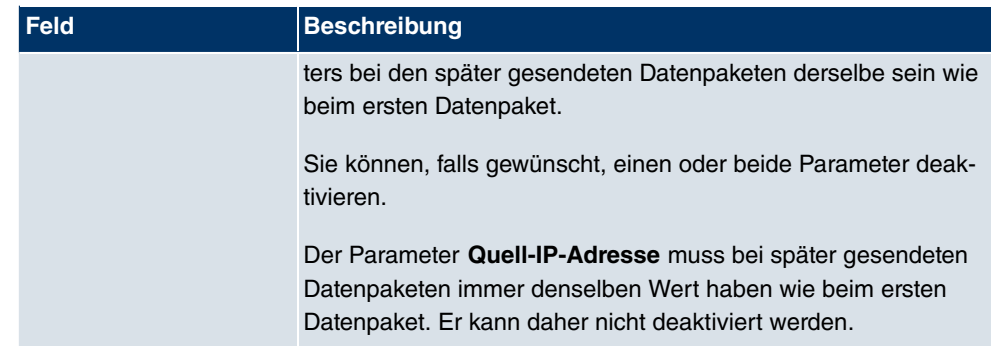

## <span id="page-12-0"></span>**2.3 Schnittstellenbasiertes DNS-Serverkonzept**

Ab **Systemsoftware 7.10.5** können neben dem systemweit geltenden DNS-Server auch schnittstellenspezifische DNS-Server verwaltet werden. Einen DNS-Server für eine bestimmte Schnittstelle zu konfigurieren ist zum Beispiel nützlich, wenn Accounts zu verschiedenen Providern eingerichtet sind und Lastverteilung verwendet wird.

#### <span id="page-12-1"></span>**2.3.1 DNS-Server**

Im Menü **Lokale Dienste**->**DNS**->**DNS-Server** wird eine Liste aller konfigurierten DNS-Server angezeigt.

#### **2.3.1.1 Bearbeiten oder Neu**

Wählen Sie das Symbol (b), um vorhandene Einträge zu bearbeiten. Wählen Sie die Schaltfläche **Neu**, um weitere DNS-Server einzurichten.

Sie können hier sowohl globale DNS-Server konfigurieren als auch DNS-Server, die einer bestimmten Schnittstelle zugewiesen werden sollen.

Das Menü **Lokale Dienste**->**DNS**->**DNS-Server**->**Neu** besteht aus folgenden Feldern:

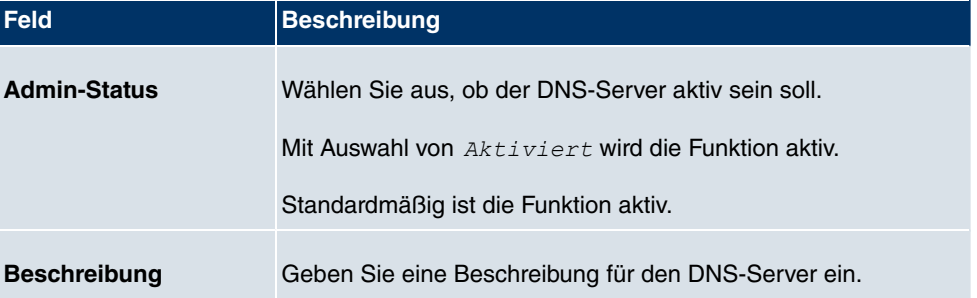

#### **Felder im Menü Basisparameter**

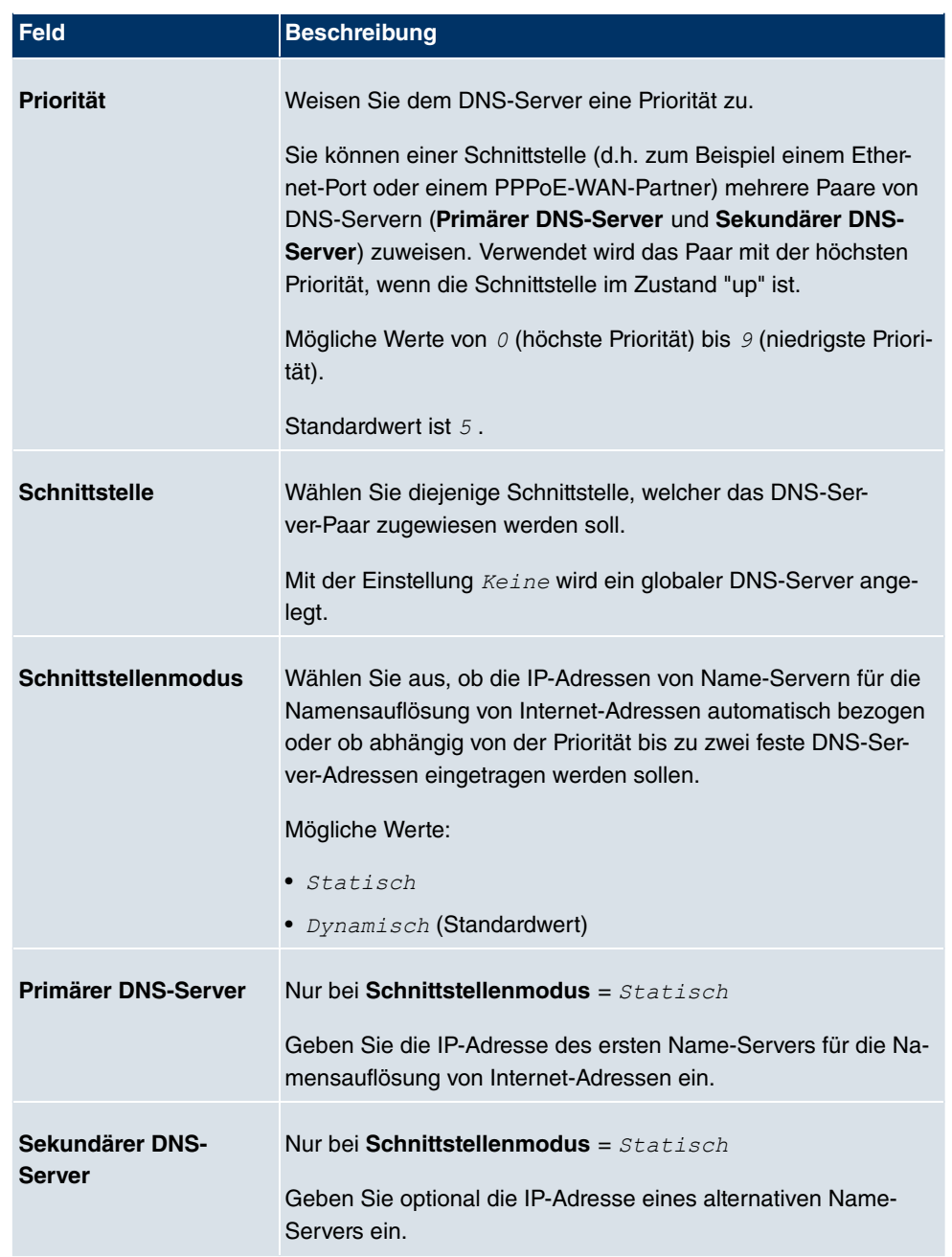

# <span id="page-14-0"></span>**2.4 Lastverteilung - Parameter Routenselektor und IP-Adresse zur Nachverfolgung hinzugefügt**

Im Menü **Netzwerk**->**Lastverteilung**->**Lastverteilungsgruppen**->**Neu** können Sie durch Auswahl der Schaltfläche **Hinzufügen** die Schnittstellen der **Lastverteilungsgruppen** bearbeiten. Unter **Erweiterte Einstellungen** sind die Parameter **Routenselektor** und **IP-Adresse zur Nachverfolgung** hinzugekommen.

#### **Routenselektor**

Der Parameter **Routenselektor** ist ein zusätzliches Kriterium zur genaueren Definition einer Lastverteilungsgruppen. Der Schnittstelleneintrag innerhalb einer Lastverteilungsgruppen wird hierbei um eine Routinginformation erweitert. Der Routenselektor ist in bestimmten Anwendungsfällen notwendig, um die vom Router verwalteten IP Sessions eindeutig je Loadbalancing -Gruppe bilanzieren zu können. Für die Anwendung des Parameters gelten folgende Regeln:

- Ist eine Schnittstelle nur einer Lastverteilungsgruppen zugewiesen, so ist die Konfiguration des Routenselektors nicht notwendig.
- Ist eine Schnittstelle mehreren Lastverteilungsgruppenn zugewiesen, so ist die Konfiguration des Routenselektors zwingend erforderlich.
- Innerhalb einer Lastverteilungsgruppen muss der Routenselector aller Schnittstelleneinträge identisch konfigurierrt sein.

# **Wichtig**

Zur Konfiguration des Routenselektors müssen die zum Loadbalancing notwendigen Routen zwingend vorher konfiguriert sein.

## **IP-Adresse zur Nachverfolgung**

Mit dem Parameter **IP-Adresse zur Nachverfolgung** können Sie eine bestimmte Route überwachen lassen.

Mithilfe dieses Parameters kann der Lastverteilungsstatus der Schnittstelle bzw. der Status der mit der Schnittstelle verbundenen Routen beeinflusst werden. Das bedeutet, dass Routen unabhängig vom Operation Status der Schnittstelle aktiviert bzw. deaktiviert werden können. Die Überwachung der Verbindung erfolgt hierbei über die Host-Überwachungsfunktion des Gateways. Zur Verwendung dieser Funktion ist somit die Konfiguration von Host-Überwachungseinträgen zwingend erforderlich. Konfiguriert werden

kann dies im Menü **Lokale Dienste**->**Überwachung**->**Hosts**. Hierbei ist wichtig, dass im Lastverteilungskontext nur Host-Überwachungseinträge mit der Aktion **Überwachung** berücksichtigt werden. Über die Konfiguration der **IP-Adresse zur Nachverfolgung** im Menü **Lastverteilung**->**Lastverteilungsgruppen**->**Erweiterte Einstellungen** erfolgt die Verknüpfung zwischen der Lastverteilungsfunktio und der Host-Überwachungsfunktion. Der Lastverteilungsstatus der Schnittstelle wechselt nun in Abhängigkeit zum Status des zugewiesenen Host-Überwachungseintrages.

## <span id="page-15-0"></span>**2.5 IPSec over TCP**

Bei der IPSec-Konfiguration steht im Menü **VPN**->**IPSec**->**Optionen**->**Erweiterte Einstellungen** die Option **IPSec über TCP** zur Verfügung. Diese Funktion beruht auf der NCP-Pathfinder-Technologie und sorgt dafür, dass der IPSec-Datenverkehr in eine Pseudo-HTT-PS-Session eingebettet wird. Dies ermöglicht die Nutzung von IPSec auch in Situationen, in denen dies sonst nicht möglich wäre (z. B. wenn eine Firewall IPSec-Verkehr unterbindet).

# <span id="page-15-1"></span>**2.6 Wireless LAN Controller - Parameter Standort des Slave-AP hinzugefügt**

Im Menü **Wireless LAN Controller**->**Controller-Konfiguration**->**Allgemein** wurde der Parameter **Standort des Slave-AP** hinzugefügt.

Sie können mit diesem Parameter wählen, ob sich die APs, die der Wireless LAN Controller verwalten soll, im LAN oder im WAN befinden.

Die Einstellung *Entfernt (WAN)* ist nützlich, wenn zum Beispiel ein Wireless LAN Controller in der Zentrale installiert ist und seine APs auf verschiedene Filialen verteilt sind. Wenn die APs über VPN angebunden sind, kann es vorkommen, dass eine Verbindung unterbrochen wird. In diesem Fall behält der entsprechende AP mit der Einstellung  $Ent$ fernt (WAN) seine Konfiguration bis die Verbindung wieder hergestellt ist. Danach bootet er und anschließend synchronisieren sich Controller und AP erneut.

# <span id="page-16-0"></span>**Kapitel 3 Änderungen**

<span id="page-16-1"></span>Folgende Änderungen sind in **Systemsoftware 7.10.5** vorgenommen worden.

# **3.1 FCI - DNS-Serverkonfiguration - geändert**

Globale DNS-Server werden nicht mehr im FCI Menü **Lokale Dienste**->**DNS**->**Globale Einstellungen** angelegt sondern im Menü **Lokale Dienste**->**DNS**->**DNS-Server**->**Neu**.

Deshalb wurde unter **Lokale Dienste**->**DNS**->**Globale Einstellungen** der Parameter **DNS-Serverkonfiguration** mit den Wahlmöglichkeiten *Dynamisch* und *Statisch* entfernt. Die Parameter **DNS-Server** */\** und  *\** wurden aus demselben Grund entfernt.

<span id="page-16-2"></span>Um im neuen Menü **Lokale Dienste**->**DNS**->**DNS-Server**->**Neu** einen globalen DNS-Server anzulegen, belassen Sie die Standardeinstellung **Schnittstelle** Keine.

# **3.2 FCI - Überwachung - Hosts geändert**

Im FCI Menü **Lokale Dienste**->**Überwachung**->**Hosts**->**Neu** wurde das Feld **Versuche** entfernt und stattdessen die Felder **Erfolgreiche Versuche** und **Fehlgeschlagene Versuche** hinzugefügt.

Mit **Fehlgeschlagene Versuche** können Sie angeben, wieviele Pings unbeantwortet bleiben müssen, damit der Host als nicht erreichbar angesehen wird.

Mit dieser Einstellung können Sie zum Beispiel festlegen, wann ein Host als nicht erreichbar gilt und stattdessen ein Backup-Gerät verwendet wird.

Mit **Erfolgreiche Versuche** können Sie festlegen, wieviele Pings beantwortet werden müssen, damit ein Host als erreichbar angesehen wird.

Mit dieser Einstellung können Sie zum Beispiel festlegen, wann ein Host als wieder erreichbar gilt und statt eines Backup-Geräts erneut verwendet wird.

Das Feld **Regulierte Schnittstellen** wurde in **Auszuführende Aktion** umbenannt. Die Reihenfolge von **Schnittstelle** und **Schnittstellenaktion** wurde vertauscht. **Schnittstellenaktion** wurde in Aktion umbenannt. Unter Aktion steht der neue Wert *Überwachen* zur Verfügung.

Wenn Sie **Aktion** *<* wählen, können Sie die IP-Adresse überwachen, die unter **Überwachte IP-Adresse** angegeben ist.

# <span id="page-17-0"></span>**3.3 UMTS Stick Vodafone K3806 unterstützt**

Ab Systemsoftware 7.10.1 wird der UMTS Stick Vodafone K3806 (Huawei) unterstützt.

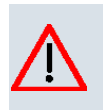

## **Achtung**

Stecken oder ziehen Sie einen UMTS Stick nicht im laufenden Betrieb. Es kann dadurch zu Funktionsstörungen Ihres Gerätes kommen.

# <span id="page-18-0"></span>**Kapitel 4 Behobene Fehler**

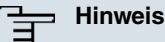

Beachten Sie, dass die im Folgenden speziell erwähnten Änderungen nicht den gesamten Umfang der Fehlerbehebungen darstellen. Insbesondere müssen sie nicht für alle Produkte zutreffen. Selbst wenn die folgenden Korrekturen für Ihr Gerät nicht relevant sein sollten, profitiert es dennoch von den allgemeinen Verbesserungen des Patches.

<span id="page-18-1"></span>Folgende Fehler sind in **Systemsoftware 7.10.5** behoben worden:

## **4.1 WLAN Controller - Gefundene APs nicht gelöscht**

#### **(ID 15923)**

Einmal gefundene aber vom WLAN Controller nicht mehr verwaltete APs (d.h. APs, die nicht mehr im Zustand managed waren) wurden nicht aus der Übersichtsseite unter **Wireless LAN Controller**->**Slave-AP-Konfiguraton**->**Slave Access Points** entfernt.

<span id="page-18-2"></span>Das Problem ist gelöst.

## **4.2 RADIUS - Panic und Neustart**

#### **(ID 15843)**

Ein RADIUS Reload verursachte eine Panic und einen Neustart des Systems.

<span id="page-18-3"></span>Das Problem ist gelöst.

## **4.3 Routing - Probleme mit Erweiterter Route**

#### **(ID 16251)**

Im Menü **Netzwerk**-> **Routen**-> **IP-Routen**->**Neu** wurde mit den Einstellungen **Erweiterte Route** Aktiviert, **Routentyp** = Netzwerkroute und Netzwerktyp = Direkt nach dem Speichern die Fehlermeldung "Eingabefehler. Der Netzwerktyp muß auf "Indirekt"

festgelegt werden." angezeigt.

<span id="page-19-0"></span>Das Problem ist gelöst.

# **4.4 Keepalive Monitoring - Einträge fälschlicherweise gelöscht**

#### **(ID 15976)**

Bei Verwendung des Setup Tools enthielt die MIB-Tabelle *ipHostsAliveTable* nach dem Speichern einer Konfiguration und einem Neustart des Systems nur elf Einträge, auch wenn mehr Einträge angelegt waren.

<span id="page-19-1"></span>Das Problem ist gelöst.

## **4.5 QoS - Einträge nicht korrekt angezeigt**

#### **(ID 16116)**

Im Menü **Netzwerk**->**QoS**->**QoS-Filter** funktionierte die Filterung für die Anzeige der Einträge nicht korrekt.

<span id="page-19-2"></span>Das Problem ist gelöst.

## **4.6 QoS - Überflüssige Meldung angezeigt**

#### **(ID 16095)**

Wenn im Menü **Netzwerk**->**QoS**->**QoS-Schnittstellen/Richtlinien**->**Neu** im Feld **Queues/ Richtlinien** mit **Hinzufügen** Einträge angelegt waren und ein solcher Eintrag durch Klicken auf das Symbol Bearbeiten geöffnet wurde, wurde die Meldung "Ihre Anfrage wird bearbeitet" angezeigt.

<span id="page-19-3"></span>Das Problem ist gelöst.

## **4.7 WLAN Controller - Falsche Kanäle verwendet**

**(ID 16026)**

Wenn im Menü **Wireless LAN Controller**->**Slave-AP-Konfiguration**->**Funkmodulpofile**- >**Neu**->**Erweiterte Einstellungen** das Feld **Kanalplan** = *7 8*  gesetzt war und unter **Wireless LAN Controller**->

**Slave-AP-Konfiguration**->**Funkmodulpofile**->**Neu** der Wert im Feld **Frequenzband** geändert wurde, wurden die Werte im Feld **Benutzerdefinierter Kanalplan** nicht angepasst.

<span id="page-20-0"></span>Das Problem ist gelöst, die Werte werden entsprechend der Einstellung **Kanalplan** = *3*  voreingestellt.

## **4.8 IPSec - Falscher Wert gespeichert**

#### **(ID 15990)**

Wenn im Menü **VPN**->**IPSec**->**Phase-1-Profile** ->**Neu** das Feld **Lokaler ID-Typ** = *3(&#( 4
 (5* gesetzt war, das Feld **Lokaler ID-Wert** leer gelassen wurde und diese Konfiguration gespeichert wurde, wurde beim erneuten Aufrufen dieses Eintrags **Lokaler ID-Typ** = *= >   ( 4=>(5* angezeigt.

<span id="page-20-1"></span>Das Problem ist gelöst.

## **4.9 ISDN - Skriptfehler mit Service Tool**

#### **(ID 15804)**

Bei Verwendung des ISDN Service-Einwahl-Tools **SvcCfgMgr** konnte es vorkommen, dass ein Skriptfehler auftrat.

<span id="page-20-2"></span>Das Problem ist gelöst.

## **4.10 IPSec - Einrichten eines Peers fehlgeschlagen**

#### **(ID 16271)**

Beim Einrichten eines Peers konnte es vorkommen, dass auf dem System ein Stacktrace ausgelöst wurde.

Das Problem ist gelöst.

# <span id="page-21-0"></span>**4.11 Filter - Anlegen eines neuen Filters fehlgeschlagen**

## **(ID 16180)**

Wenn im Menü **Netzwerk**->**QoS**->**QoS-Filter**->**Neu** das Feld **Dienst** =  gesetzt war, misslang das Anlegen eines neuen Filters mit der Meldung "Eingabefehler. Ungültiger Wert für Attribut".

<span id="page-21-1"></span>Das Problem ist gelöst.

## **4.12 IPSec - Fehlermeldungen angezeigt**

#### **(ID 15708)**

Nach dem Aufbau einer IPSec-Verbindung erschien die Fehlermeldung "NCI Alert ... failed to add attrib for ipsecStatPeerDPD" mehrmals.

<span id="page-21-2"></span>Das Problem ist gelöst.

# **4.13 ISDN - Fehlermeldung während des Bootvorgangs**

## **(ID 18973)**

Bei Geräten mit nur einem ISDN BRI Port konnte es vorkommen, dass während des Bootvorgangs die Fehlermeldung "!!!no masterenable for [2:0] !!!" ausgegeben wurde.

<span id="page-21-3"></span>Das Problem ist gelöst.

## **4.14 Scheduler - Keine Aktion**

#### **ID 15997**

Wenn der eingstellte Timer-Bereich ablief, erfolgte keine Aktion für den Aktionstyp Schnittstellenstatus.

<span id="page-22-0"></span>Das Problem ist gelöst.

# **4.15 GUI - Änderung nicht korrekt ausgeführt**

## **ID 15970**

Die Änderung der Netzmaske einer bestehenden IP-Adresse führte nicht zu einer korrekten Anpassung der Zielnetzwerkadresse.

Das Problem ist gelöst.

# <span id="page-23-0"></span>**Kapitel 5 Bekannte Probleme**

<span id="page-23-1"></span>Folgende Probleme waren bei Veröffentlichung dieses Releases noch nicht behoben:

# **5.1 HTML-Konfiguration - Routenselektor nicht korrekt konfiguriert**

#### **ID 16536**

In der grafischen Konfigurationsoberfläche kommt es zu einem Fehler bei der Konfiguration des Routenselektors im Menü

**Netzwerk**->**Lastverteilung**->**Lastverteilungsgruppen**->**Neu**. Beim Schreiben der Konfiguration wird nicht korrekt zwischen normalen und erweiterten Routen unterschieden, und es kann zu einer nicht funktionsfähigen Konfiguration kommen. Die Konfiguration über das Setup Tool umgeht diesen Fehler

# <span id="page-23-2"></span>**5.2 Drop In - DHCP Relay**

## **ID n/a**

<span id="page-23-3"></span>Die Funktion DHCP Relay ist für Schnittstellen, die mehreren Drop-In-Gruppen zugewiesen sind, nicht funktionsfähig.

## **5.3 Setup Tool - IP-Addressänderung nicht aktiviert**

## **ID 16290**

Ändert man die IP-Adresse einer Schnittstelle mit dem Setup Tool, so wird die Änderung nicht aktiv, bevor nicht die Konfiguration gesichert und das Gateway neu gestartet worden ist. Die Konfiguration mittels der grafischen Konfigurationsoberfläche umgeht dieses Problem.